**Process:** Use this process to transfer the work order time entered and approved in CATS to the work orders in Plant Maintenance (PM). This Quick Reference Card lists the complete steps for transferring time for both one employee and multiple employees using the selection variants option.

**Role:** Authorized Personnel **Frequency:** As required

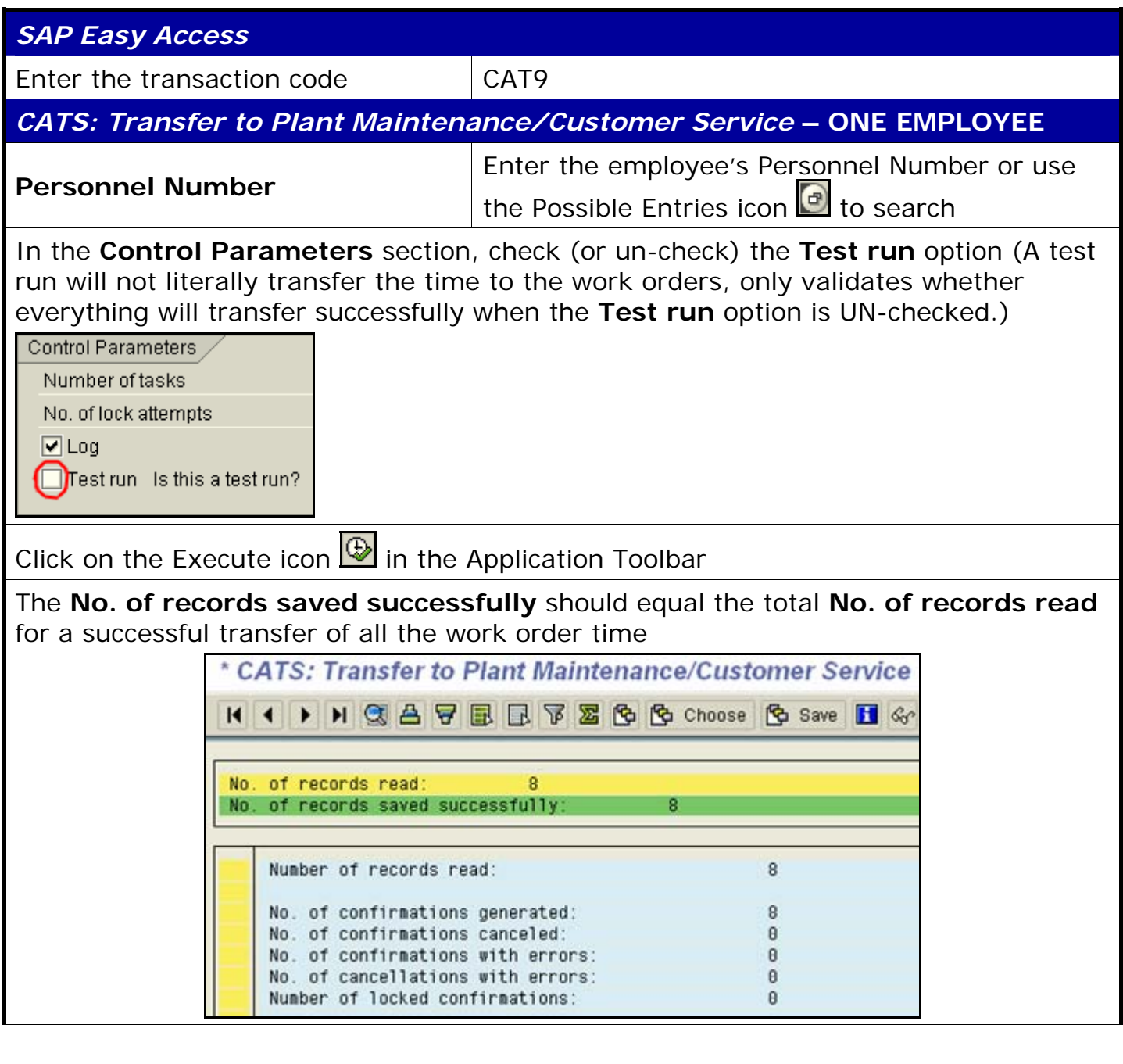

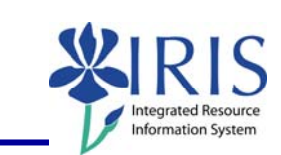

*Quick Reference Card - Basic* **CAT9 Time Transfer to PM**

## *Quick Reference Card - Basic* **CAT9 Time Transfer to PM**

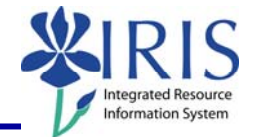

For any **No. of records containing errors**, seek resolution to the problem(s) and take the necessary action(s) to resolve. Then re-execute the CAT9 transaction.

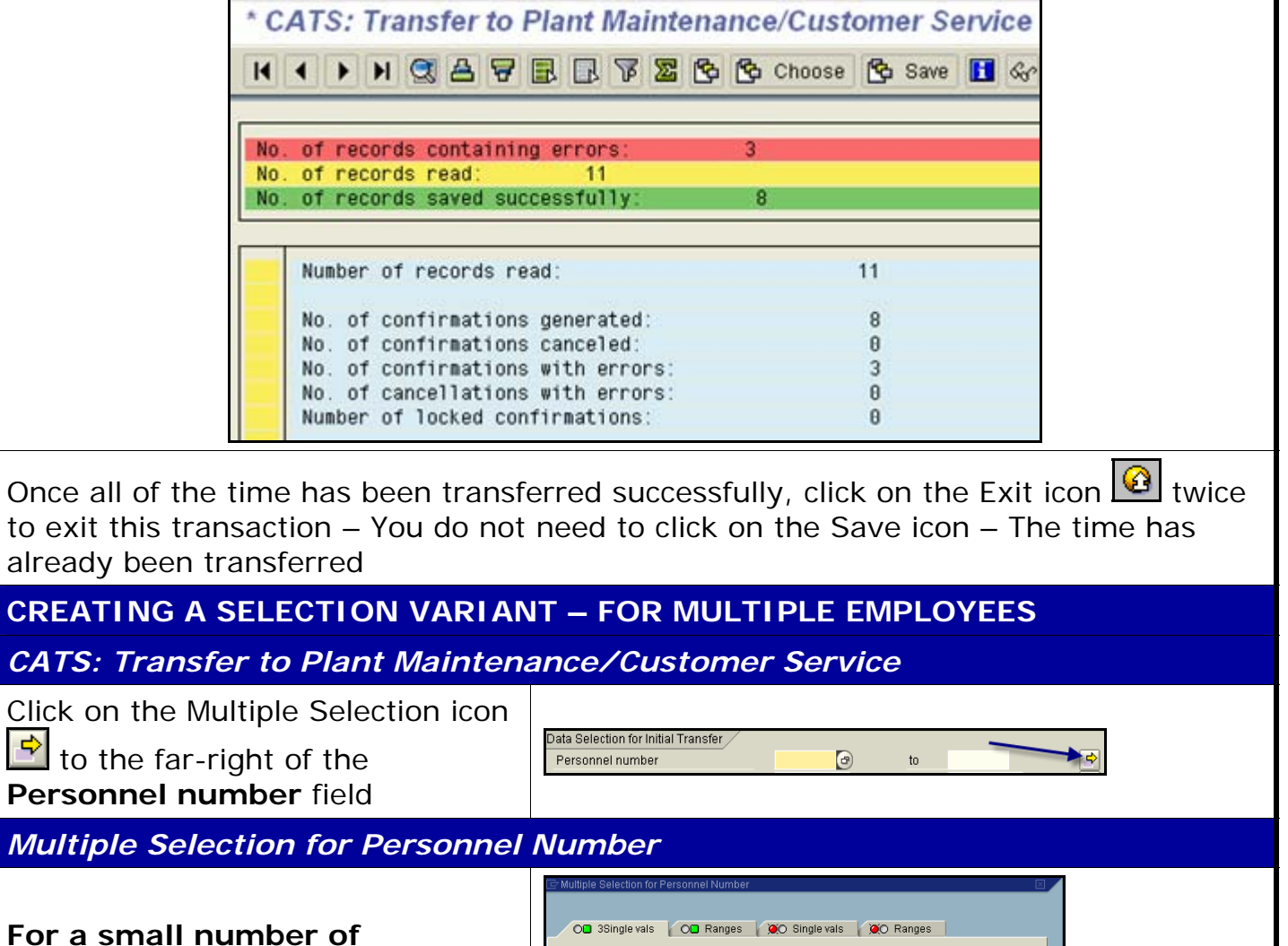

**employees**, enter each employee's Personnel Number on a separate line

OR use the Possible Entries icon

**d** to search if unknown

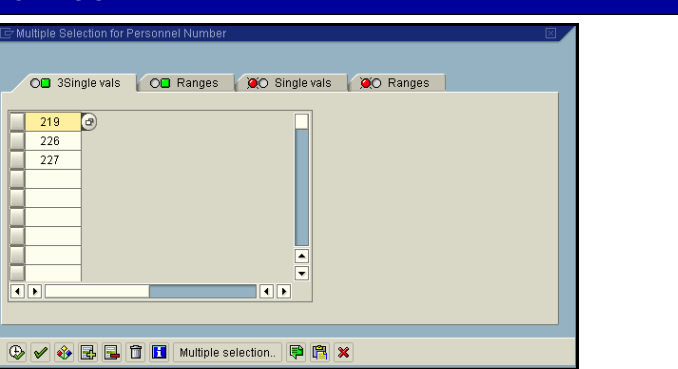

**For a large number of employees**, click on the **Multiple Selection** pushbutton Multiple selection.. in the toolbar located at the bottom of this pop-up window

*Restrict Value Range (1)*

## *Quick Reference Card - Basic* **CAT9 Time Transfer to PM**

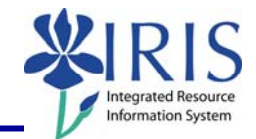

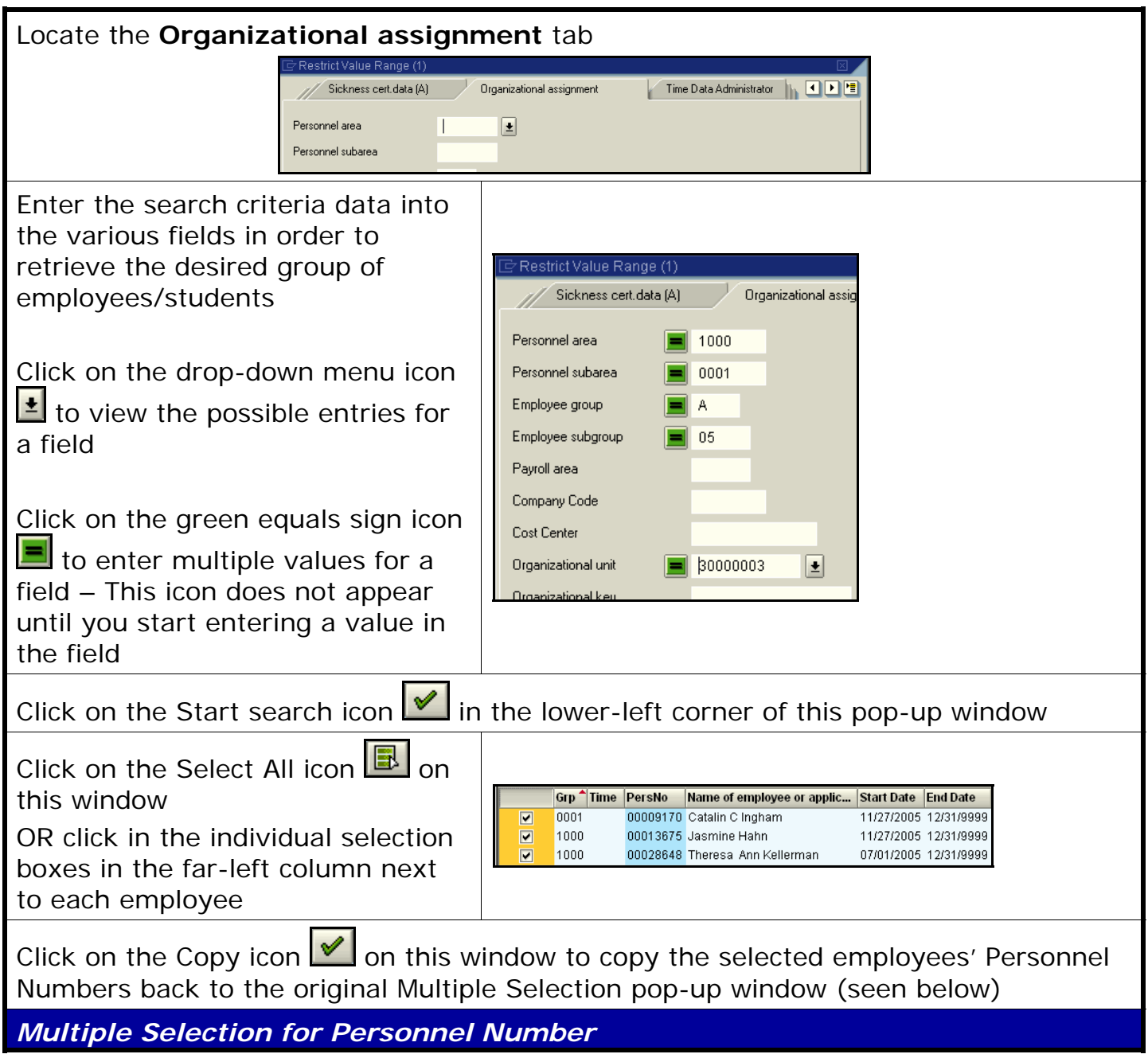

3

## *Quick Reference Card - Basic* **CAT9 Time Transfer to PM**

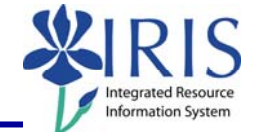

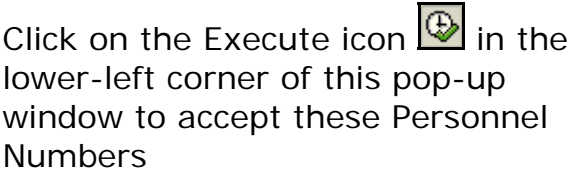

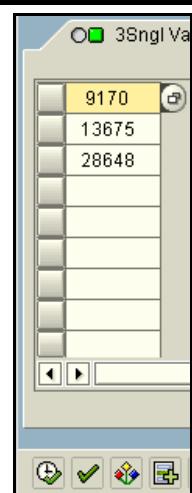

## *CATS: Transfer to Plant Maintenance/Customer Service*

At this point if you do NOT want to save these Personnel Numbers as a selection variant, go ahead and click on the Execute icon  $\overline{\mathbb{D}}$  in the Application Toolbar to transfer the time.

See the following steps if you DO want to save this information as a selection variant.

Click on the Save icon **in** in the Standard Toolbar

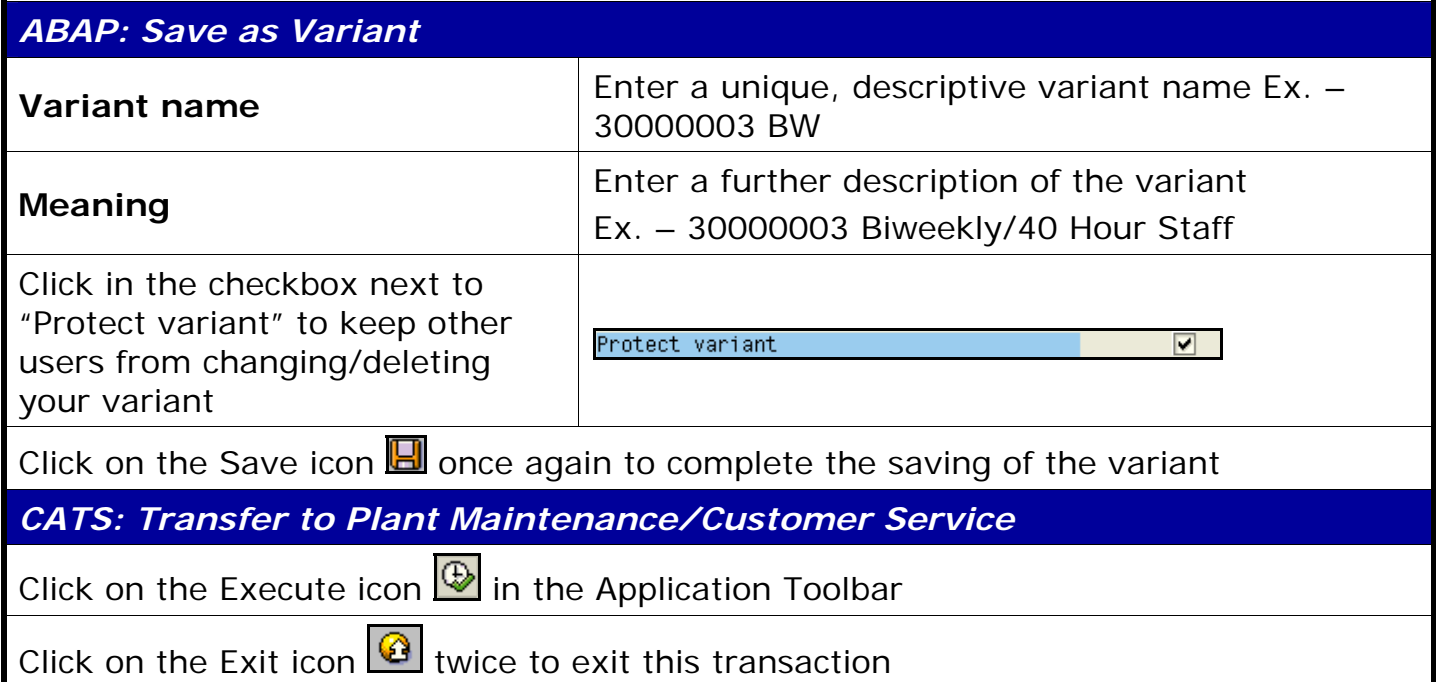

**Course Material** z **Transaction Procedures** z **Transaction Simulations** z **Online Feedback Form**